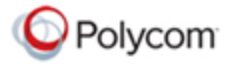

# **Polycom® RealPresence***®* **CloudAXIS***™* **Suite Quick Start Guide**

This quick start guide shows you how to use the basic CloudAXIS meeting features. For more detailed instruction, see the *RealPresence® CloudAXIS™ Suite User Guid*e.

#### **Scheduling a Meeting**

Scheduling a meeting requires a CloudAXIS account. To schedule, log in to CloudAXIS and select **Schedule**. Enter the meeting name, agenda, start time, and duration. In the *Invite People* text box, enter the email addresses of the participants you want to invite; each email must be separated by a semicolon. Click **Schedule** and **Confirm**.

#### <span id="page-0-1"></span>**Starting a Meeting Immediately**

Starting a meeting immediately requires a CloudAXIS account. To start a meeting, log in to CloudAXIS and select **Meet Now**; the welcome screen displays. Download the plug-in, if prompted. Click **Start** to display the interface screen and invite participants. See [Inviting Participants during a Meeting.](#page-0-0)

# **Recording a Meeting**

To record all parts of a meeting, select the  $\bullet$  icon while the meeting is in progress. Reselect to end recording.

# <span id="page-0-2"></span>**Ending a Meeting**

Ending a meeting requires presenter privileges. To end the meeting, select the  $\sim$  icon.

# <span id="page-0-0"></span>**Inviting Participants during a Meeting**

Inviting participants requires presenter privileges. To invite participants by email, click the **inturally** icon to open an email message with the meeting's web URL. Enter each participant's email address then send the email.

To invite participants by social connector, click the **ight** icon, click **Contacts** then select a social connector: **Add Facebook Contacts**, **Add Google Talk Contacts**, or **Add Skype Contacts** (Skype must be running on

your device). Sign in at the prompt with your credentials then select **Show Contacts**. Select the **+** icon for

each contact you want to invite. Select the interestion next to the search bar to return to the social contacts options.

# **Accessing a Meeting that Starts Immediately**

Meeting creators automatically enter the meetings they start immediately (see [Starting a Meeting Immediately\)](#page-0-1). Participants select a web URL link sent in an email or a Facebook, Google Talk™, or Skype™ chat box; download a plug-in if prompted; and select **Start** in the welcome screen. If a participant selects the web URL

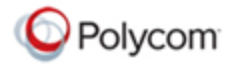

from a tablet or phone compatible with the RealPresence Mobile® application, the application will start up immediately or direct the participant to the appropriate application store to install the application.

#### **Accessing a Scheduled Meeting**

If logged in to CloudAXIS, select **Calendar**, locate the meeting, select **Host**, and select **Start**.

If not logged in to CloudAXIS, select a web URL from an emailed meeting notification, download a plug-in if prompted, enter an email address in the email text box, and click **Sign In**. If a passcode is required, enter the passcode included in the email and select **Start** in the welcome screen. If selecting the web URL from a supported device compatible with RealPresence Mobile®, the application will automatically launch, if installed.

#### **Viewing a Meeting**

After accessing the meeting, control your interface screen display using the following viewing control options:

- **View Self** Toggles your own video stream.
- **View Main Video** Toggles the video stream display of all other meeting attendants.
- **View Content** Toggles the video stream display of shared content.
- **Full Screen** Toggles the display size of the video streams in your interface screen.

# **Using Group Chat**

To use group chat in a meeting, click the **interface** icon on the CloudAXIS interface screen; a *Group Chat* box displays. Enter your text message in the text box and click **Send**.

# **Managing Video Privacy Settings**

To activate your video privacy, click the interest icon on the CloudAXIS interface screen. To restore, select

#### **Managing Audio Privacy**

To mute your microphone, click the **u** icon on the CloudAXIS interface screen. To restore, select .

# **Sharing Your Content**

Anyone assigned presenter rights can share their content. To share content, click the **inter the interpretent** icon to display your CloudAXIS menu, select the monitor you want to use (example: Monitor 1), select **Share Now**. To end the content share, select **Stop Sharing**.

#### **Leaving a Meeting**

Participants leave a meeting by closing their browser window, signing out, select **on the manufied of the presenter** ends the meeting. See [Ending a Meeting.](#page-0-2)

March 2013 | 3725-03302-001